Troubleshooting and Maintenance Guide

#### **Copyright and License**

© Copyright 2011 Hewlett-Packard Development Company, L.P. The information contained herein is subject to change without notice.

The only warranties for Hewlett-Packard products and services are set forth in the express statements accompanying such products and services. Nothing herein should be construed as constituting an additional warranty. HP shall not be liable for technical or editorial errors or omissions contained herein.

HP assumes no responsibility for the use or reliability of its software on equipment that is not furnished by HP.

This document contains proprietary information that is protected by copyright. No part of this document may be photocopied, reproduced, or translated to another language without the prior written consent of HP.

Hewlett-Packard Company

P.O. Box 4010

Cupertino, CA 95015-4010

USA

This product incorporates copyright protection technology that is protected by U.S. patents and other intellectual property rights. Use of this copyright protection technology must be authorized by Macrovision, and is intended for home and other limited viewing uses only unless otherwise authorized by Macrovision. Reverse engineering or disassembly is prohibited.

Microsoft and Windows are trademarks of Microsoft Corporation in the U.S. and other countries.

HP supports lawful use of technology and does not endorse or encourage the use of our products for purposes other than those permitted by copyright law.

The information in this document is subject to change without notice.

#### **Understanding hard disk drive space**

The hard disk drive on the Hewlett-Packard and Compaq computers with the Microsoft® Windows® operating system preinstalled may appear to be smaller than the size stated in the product specifications, in the documentation, or on the box. Hard disk drives are described and advertised by manufacturers in terms of decimal (base 10) capacity. Microsoft Windows and other programs, such as FDISK, use the binary (base 2) numbering system.

In decimal notation, one megabyte (MB) is equal to 1,000,000 bytes, and one gigabyte (GB) is equal to 1,000,000,000 bytes. In the binary numbering system, one megabyte is equal to 1,048,576 bytes, and one gigabyte is equal to 1,073,741,824 bytes. Because of the different measuring systems, you may see a difference between the size reported by Microsoft Windows and the size advertised. The storage capacity of the hard disk drive is as advertised.

Microsoft Windows reports smaller capacity in the Windows Explorer tool and in the computer window because it shows information about one partition on the hard disk drive at a time. One of the partitions contains the System Recovery information.

#### **Note about systems configured with 4 GB of memory**

For computers with a 32-bit operating system, all memory above 3 GB may not be available because of system resource requirements.

This limitation is not limited to HP and Compaq systems. The memory above 3 GB is used for system resources.

#### **Confirming total memory**

The system BIOS displays the full 4 GB of installed memory.

1. Turn on the PC.

2. Press F10. The BIOS menu is displayed. Confirm the Total Installed Memory.

Part Number: 671281-001

# **Table of contents**

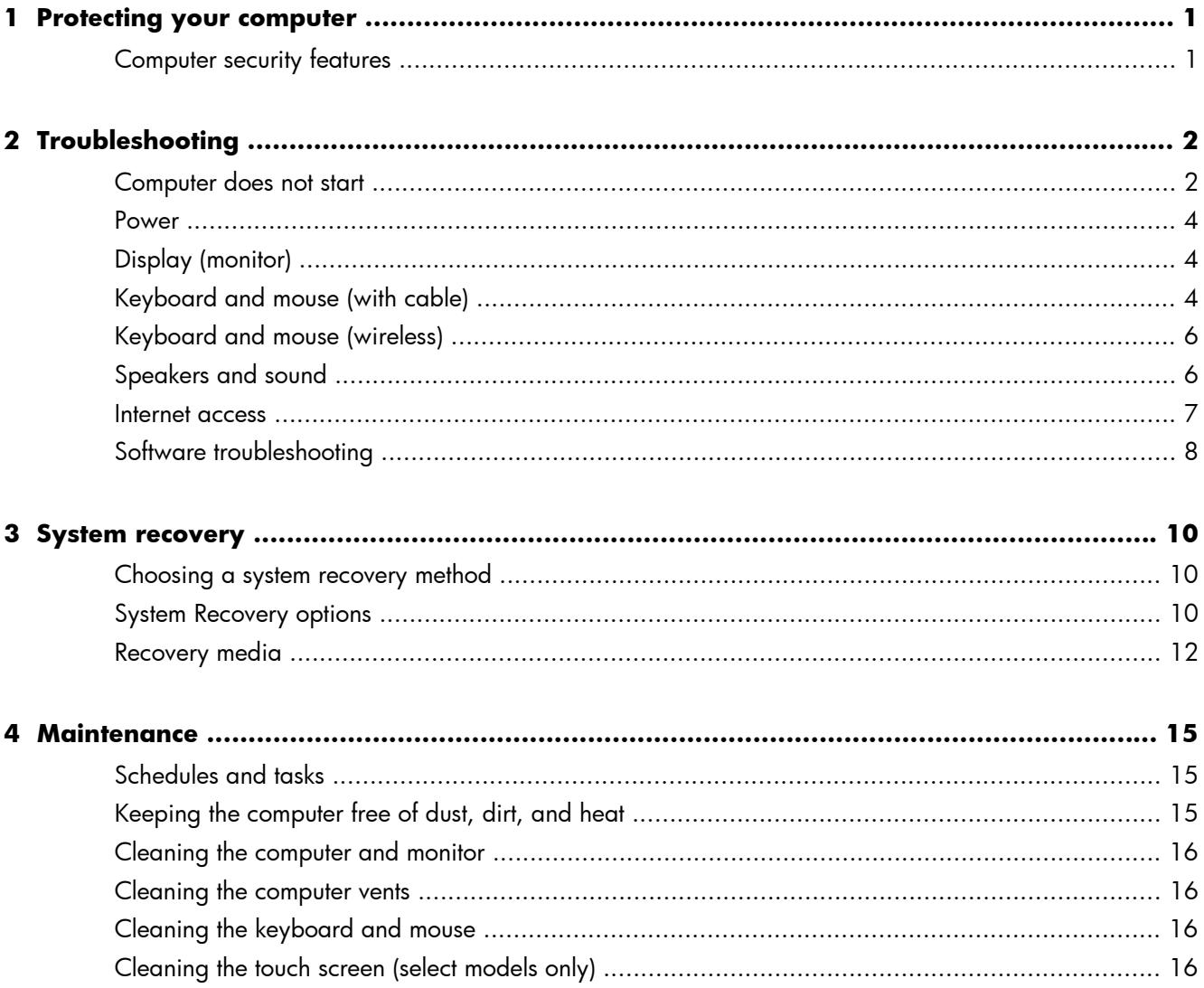

# <span id="page-4-0"></span>**1 Protecting your computer**

Your computer contains features that help protect the integrity of your system and its data from unauthorized access. Review these features to ensure proper use.

#### **Computer risk Computer feature** Unauthorized use of the computer or user account User password A *password* is a group of characters that you choose to secure computer information. Unauthorized access to Setup Utility, BIOS settings, and other system identification information Administrator password Computer viruses **Antivirus** software The free trial antivirus software that is preinstalled on your computer can detect most viruses, remove them, and, in most cases, repair damage caused by viruses. For protection against new viruses beyond the trial period, purchase an extended update service. Unauthorized access to data and ongoing threats to the computer Firewall software Windows 7 includes firewall software preinstalled on the computer. ● The antivirus software, which is preinstalled on the computer, includes firewall software. Windows 7 critical security updates

### **Computer security features**

Microsoft continually updates the Windows 7 operating system.

# <span id="page-5-0"></span>**2 Troubleshooting**

Refer to the documentation provided by the product manufacturer for information about peripheralspecific problems, such as issues with a monitor or a printer. The following tables present some issues you might encounter while installing, starting up, or using your computer and possible solutions.

For more information or for additional troubleshooting options, see the Quick Setup Guide that accompanies your computer, or visit http://www.hp.com/support and search for your computer model.

### **Computer does not start**

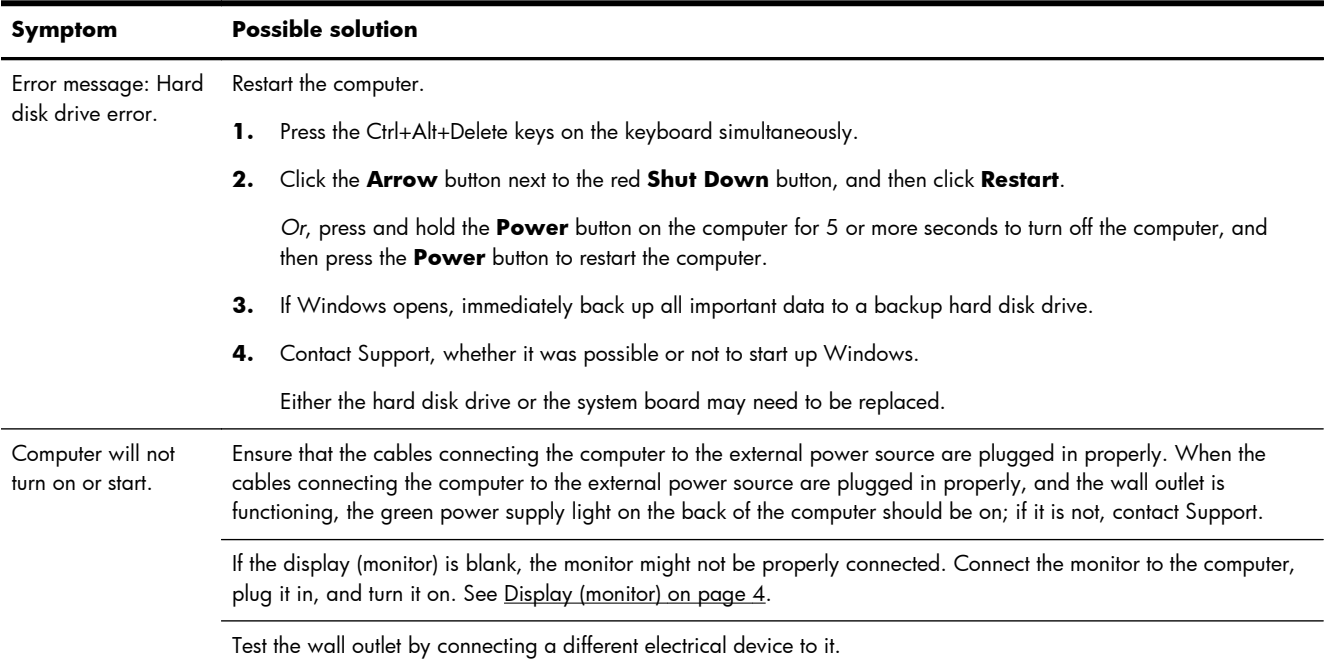

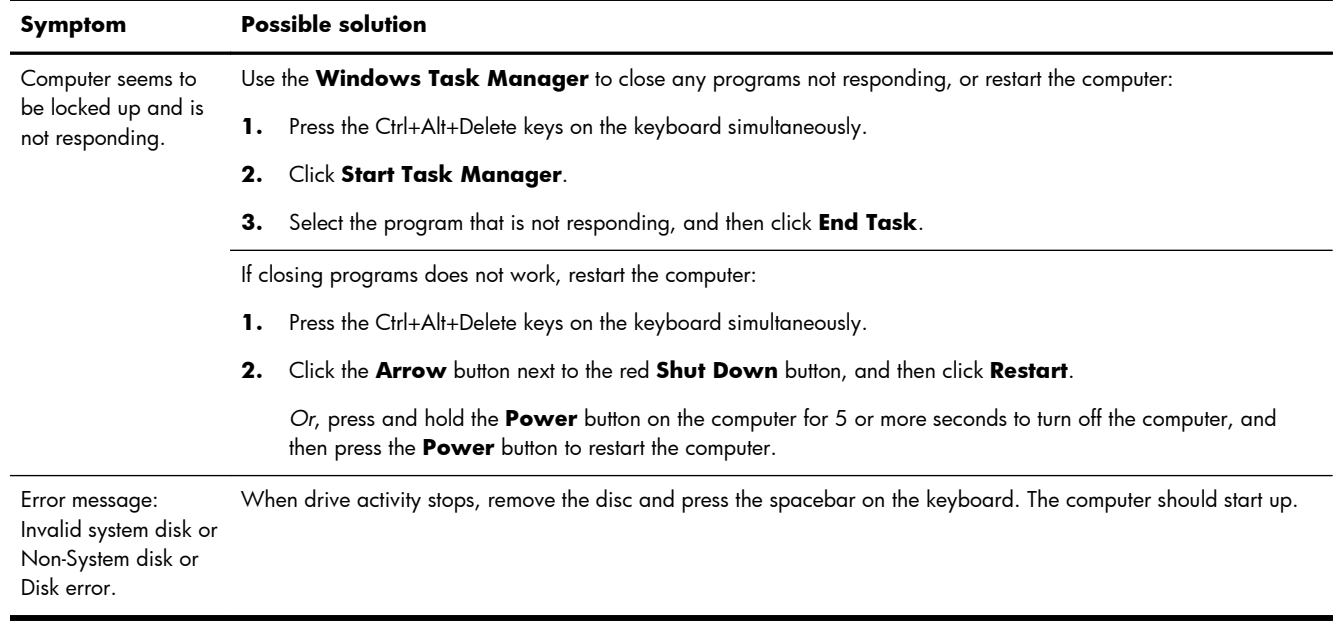

#### <span id="page-7-0"></span>**Power**

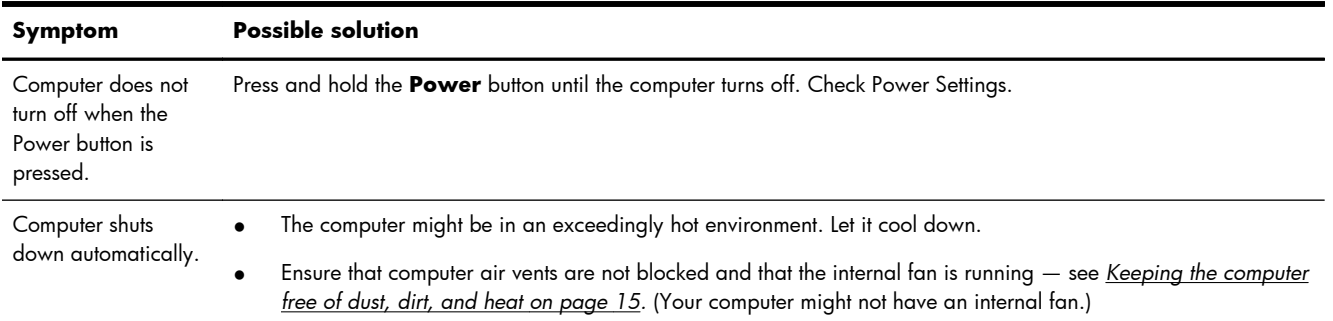

## **Display (monitor)**

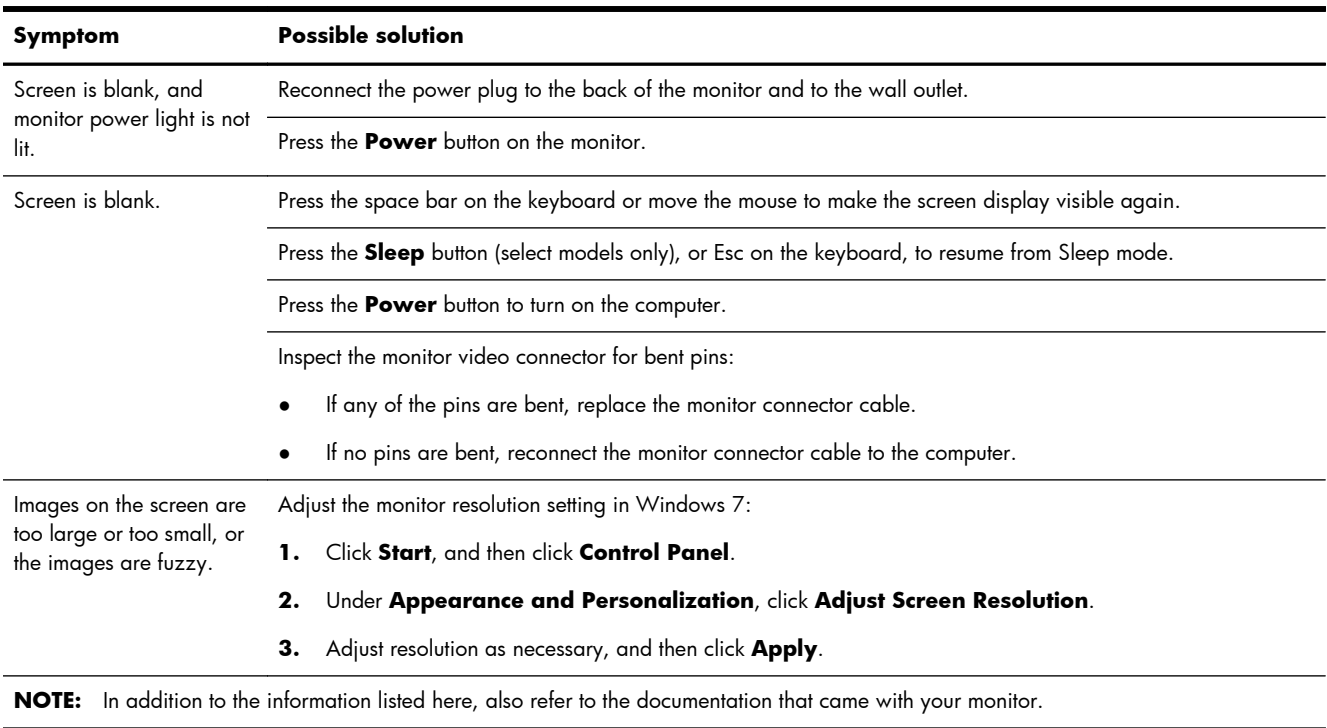

## **Keyboard and mouse (with cable)**

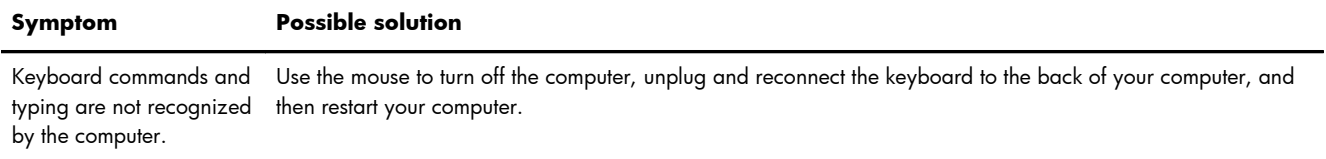

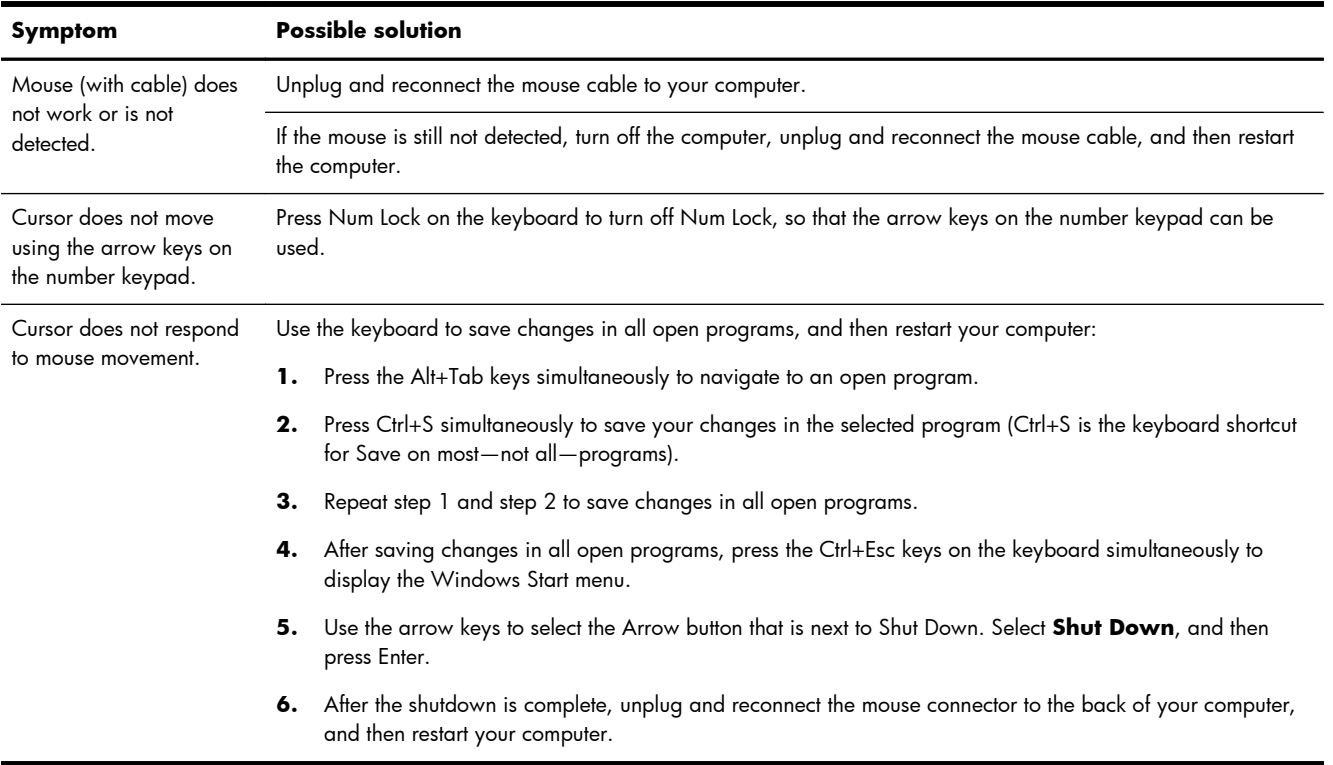

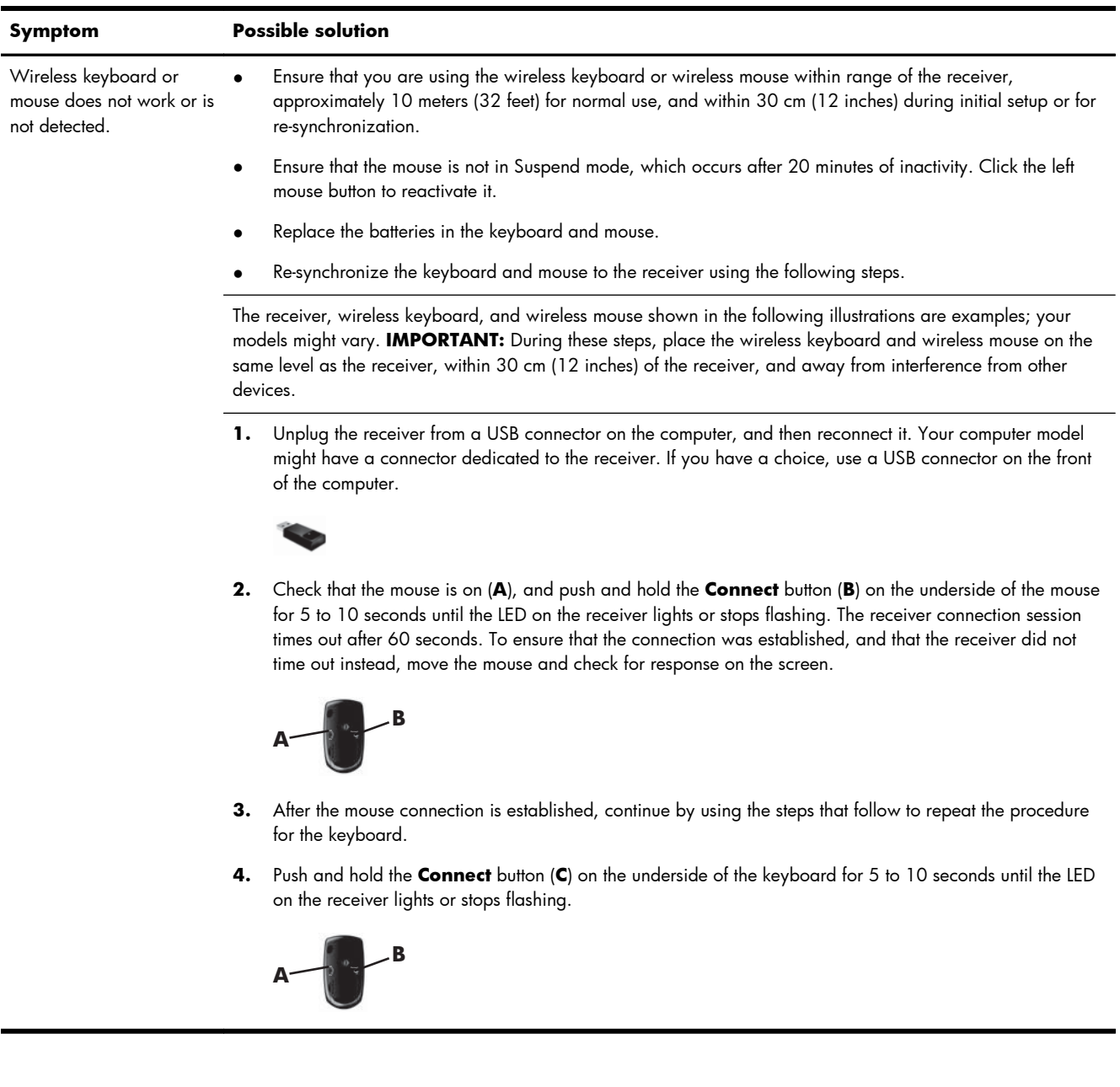

## <span id="page-9-0"></span>**Keyboard and mouse (wireless)**

# **Speakers and sound**

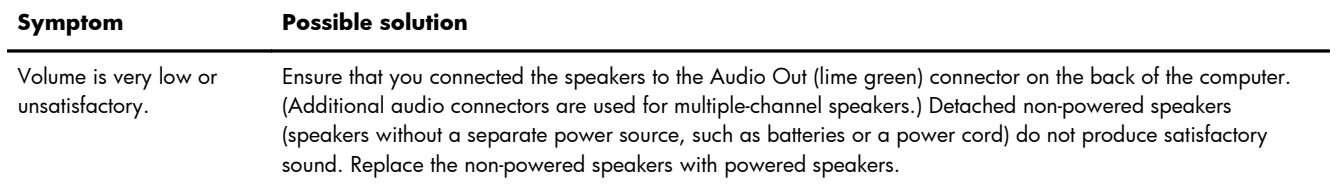

<span id="page-10-0"></span>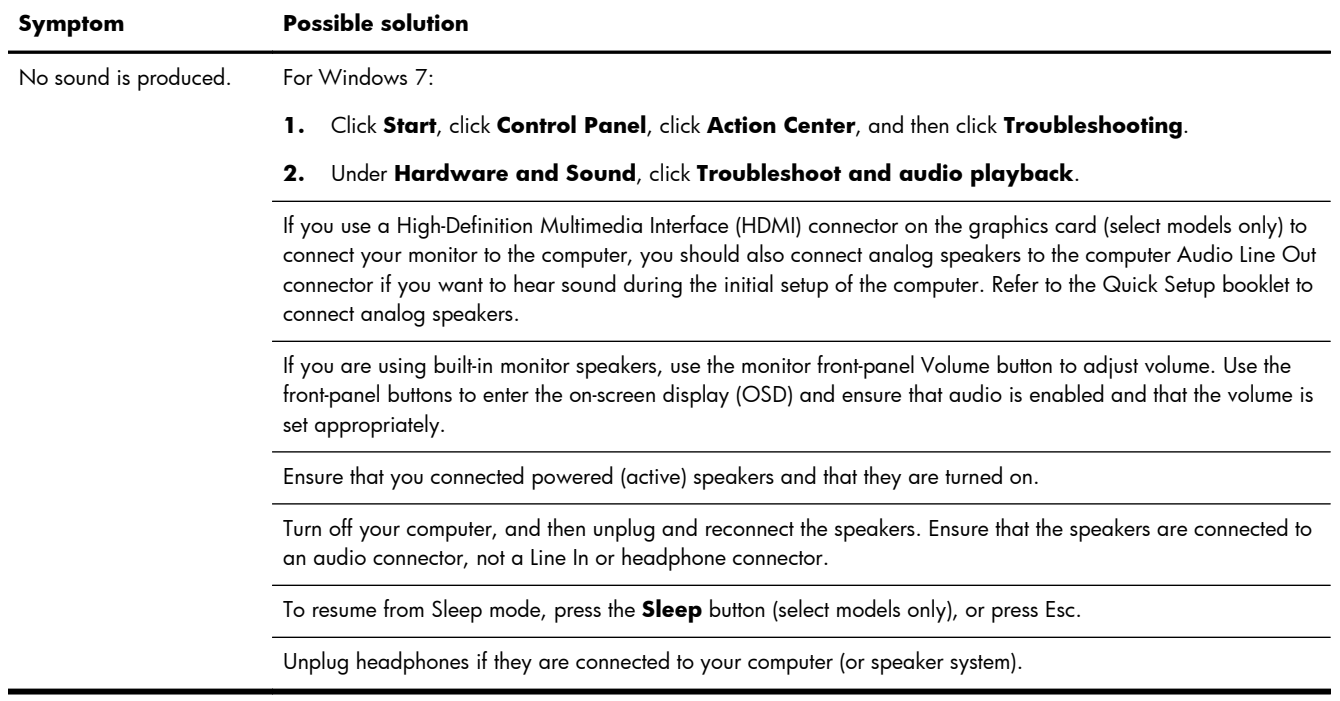

### **Internet access**

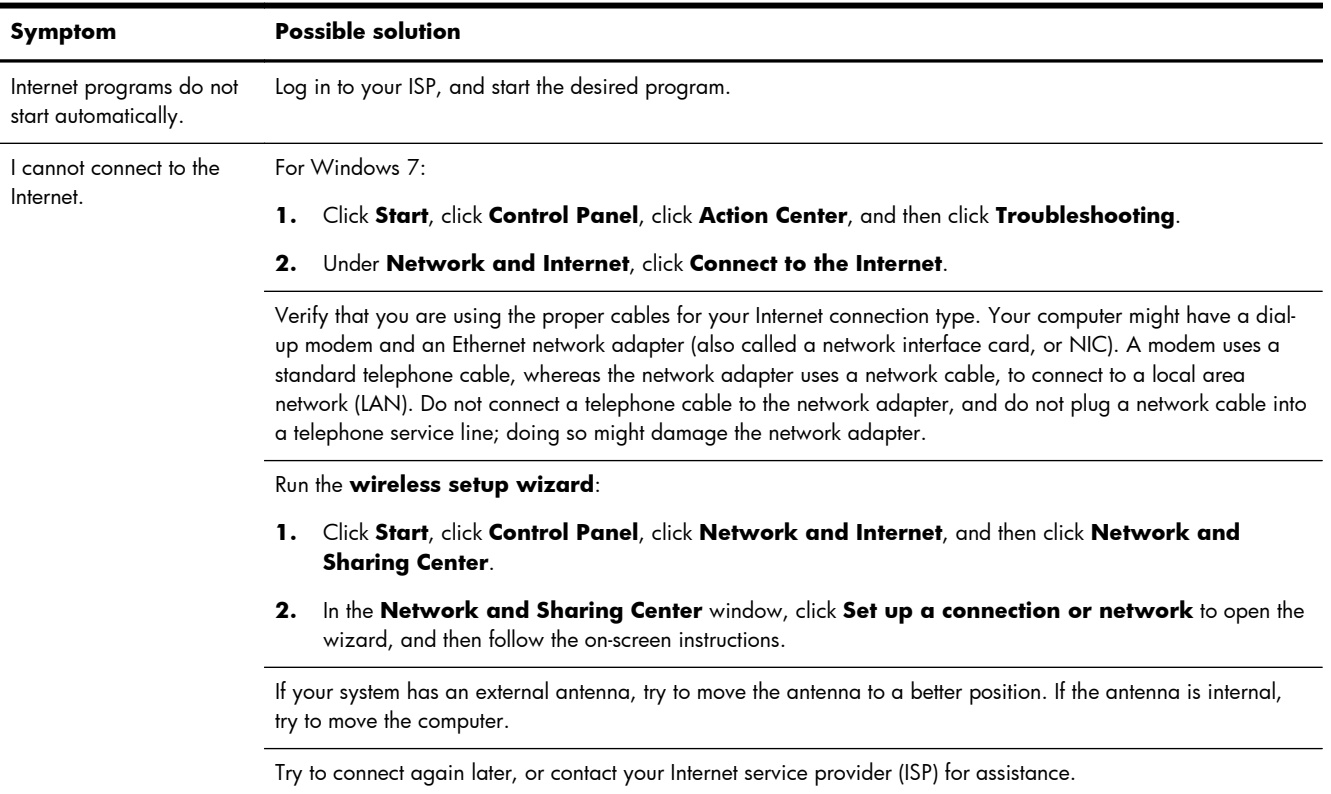

## <span id="page-11-0"></span>**Software troubleshooting**

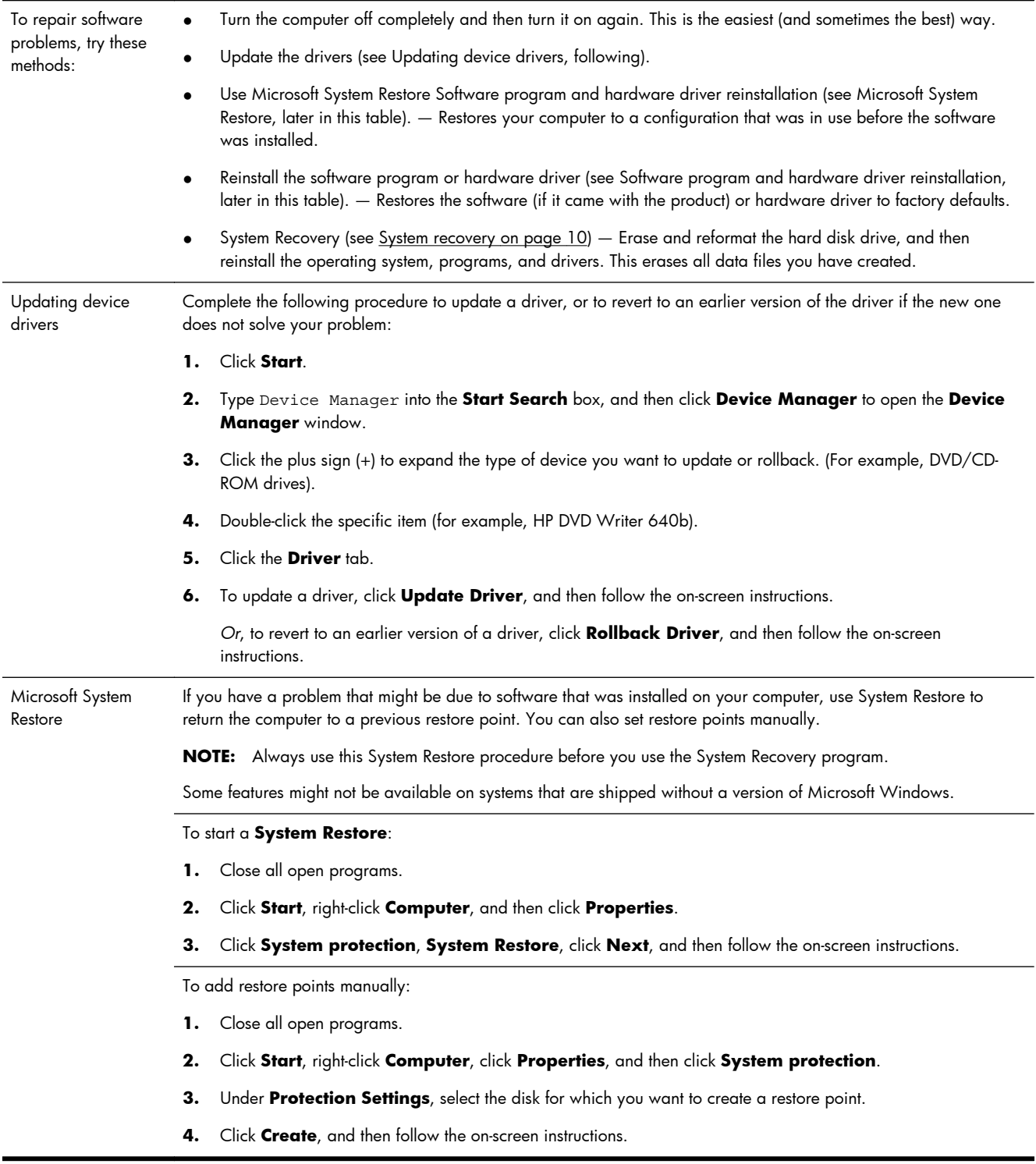

Software program and hardware driver reinstallation If any of your factory-installed software programs or hardware drivers are damaged, you can reinstall it by using the Recovery Manager program (select models only).

**NOTE:** Do not use the Recovery Manager program to reinstall software programs that came on CDs or DVDs included in the computer box. Reinstall these programs directly from the CDs or DVDs.

Before you uninstall a program, be sure you have a way to reinstall it. Check to be sure that it is still available from where you initially installed it (for example, discs or the Internet). Or check to be sure that the program is in the list of programs you can reinstall from the Recovery Manager.

**NOTE:** Some features might not be available on systems that are shipped without a version of Microsoft Windows.

To check the list of installable programs in the Recovery Manager:

- **1.** Click **Start**, **All Programs**, **Recovery Manager**, and then click **Recovery Manager**. If prompted, click **Yes** to allow the program to continue.
- **2.** Under **I need help immediately**, click **Software Program Reinstallation**.
- **3.** Click **Next** at the Welcome screen. A list of programs opens. Check whether your program is there.

To reinstall a program using the **Recovery Manager**:

- **1.** Click **Start**, click **All Programs**, click **Recovery Manager**, and then click **Recovery Manager**.
- **2.** Click **Software Program Reinstallation**, and then click **Next** at the **Welcome** screen.
- **3.** Choose the program you want to install, click **Next**, and follow the on-screen instructions.
- **4.** When you have finished reinstalling, restart the computer. **Do not skip this last step.** You must restart the computer after recovering software programs or hardware drivers.

To uninstall a program:

- **1.** Close all software programs and folders.
- **2.** Click **Start**, and then click **Control Panel**.
- **3.** Under **Programs**, click **Uninstall a program**.
- **4.** Select the program you want to remove, and then click **Uninstall**.

# <span id="page-13-0"></span>**3 System recovery**

System Recovery completely erases and reformats the hard disk drive, deleting all data files you have created, and then reinstalls the operating system, programs, and drivers. However, you must reinstall any software that was not installed on the computer at the factory. This includes software that came on media included in the computer accessory box, and any software programs you installed after purchase.

**NOTE:** Always use the System Restore procedure before you use the System Recovery program see *Microsoft System Restore* under [Software troubleshooting on page 8](#page-11-0).

Some features might not be available on systems that are shipped without a version of Microsoft Windows.

#### **Choosing a system recovery method**

You must choose one of the following methods to perform a System Recovery:

Recovery Image  $-$  Run the System Recovery from a recovery image stored on your hard disk drive. The recovery image is a file that contains a copy of the original factory-shipped software. To perform a System Recovery from a recovery image, see *System Recovery from the Windows 7 Start Menu on page 10.*

**NOTE:** The recovery image uses a portion of the hard disk drive that cannot be used for data storage.

Recovery Media — Run the System Recovery from recovery media that you create from files stored on your hard disk drive or purchased separately. To create recovery media, see *[Creating recovery](#page-16-0) [media on page 13](#page-16-0)*.

### **System Recovery options**

You should attempt a **System Recovery** in the following order:

- **1.** Through the hard disk drive, from the Windows 7 Start menu.
- **2.** Through the hard disk drive, by pressing F11 on the keyboard during system startup.
- **3.** Through recovery media that you create.
- **4.** Through recovery discs purchased from HP Support. To purchase recovery discs, visit <http://www.hp.com/support>.

#### **System Recovery from the Windows 7 Start Menu**

A **CAUTION:** System Recovery deletes all data and programs you created or installed. Back up any important data to a removable disc or USB flash drive.

If the computer is working and Windows 7 is responding, use these steps to perform a **System Recovery**.

- **1.** Turn off the computer.
- **2.** Disconnect all peripheral devices from the computer except the monitor, keyboard, and mouse.
- **3.** Turn on the computer.
- **4.** Click **Start**, click **All Programs**, click **Recovery Manager**, and then click **Recovery Manager**. If prompted, click **Yes** to allow the program to continue.
- **5.** Under **I need help immediately**, click **System Recovery**.
- **6.** Select **Yes**, and then click **Next**. Your computer restarts.
- **NOTE:** If your system does *not* detect a recovery partition, it prompts you to insert recovery media. Insert the disc or USB flash drive, select **Yes**, and then click **Next** to restart the computer and run Recovery Manager from the recovery disc or USB flash drive. If using discs, insert the next system-recovery disc when prompted.
- **7.** When the computer restarts, you see the Recovery Manager welcome screen again. Under **I need help immediately**, select **System Recovery**. If you are prompted to back up your files, and you have not done so, select **Back up your files first (recommended)**, and then click **Next**. Otherwise, select **Recover without backing up your files**, and then click **Next**.
- **8.** System Recovery begins. After System Recovery is complete, click **Finish** to restart the computer.
- **9.** Complete the registration process, and wait until you see the desktop.
- **10.** Turn off the computer, reconnect all peripheral devices, and turn the computer back on.

#### **System Recovery at system startup**

A **CAUTION:** System Recovery deletes all data and programs you created or installed. Back up any important data to a removable disc or USB flash drive.

If Windows 7 is not responding, but the computer is working, follow these steps to perform a **System Recovery**.

- **1.** Turn off the computer. If necessary, press and hold the **Power** button until the computer turns off.
- **2.** Disconnect all peripheral devices from the computer, except the monitor, keyboard, and mouse.
- **3.** Press the **Power** button to turn on the computer.
- **4.** As soon as you see the initial company logo screen appear, repeatedly press F11 on your keyboard until the **Windows is Loading Files…** message appears on the screen.
- **5.** Under **I need help immediately**, click **System Recovery**.
- **6.** If you are prompted to back up your files, and you have not done so, select **Back up your files first (recommended)**, and then click **Next**. Otherwise, select **Recover without backing up your files**, and then click **Next**.
- **7.** System Recovery begins. After System Recovery is complete, click **Finish** to restart the computer.
- <span id="page-15-0"></span>**8.** Complete the registration process, and wait until you see the desktop.
- **9.** Turn off the computer, reconnect all peripheral devices, and turn the computer back on.

#### **System Recovery from recovery media**

A **CAUTION:** System Recovery deletes all data and programs you created or installed. Back up any important data to a removable disc or USB flash drive.

To create recovery media, see *[Creating recovery media on page 13](#page-16-0)*.

To perform a **System Recovery** using recovery media:

- **1.** If the computer is working, create a backup DVD or backup USB flash drive containing all the data files you want to save, and then remove the backup media from the drive tray.
- **2.** If using recovery DVDs, insert recovery disc #1 into the DVD drive tray, and close the tray. If using a recovery USB flash drive, insert it into a USB port.
- **3.** If the computer works, click **Start**, click the Arrow button next to Shut Down, and then click **Shut Down**. Or, if the computer is not responding, press and hold the **Power** button for approximately 5 seconds, or until the computer turns off.
- **4.** Disconnect all peripheral devices from the computer except the monitor, keyboard, and mouse.
- **5.** Press the **Power** button to turn on the computer. If you are using a recovery DVD, the computer automatically runs Recovery Manager from the disc. Skip to step 7.
- **6.** If you are running System Recovery from a USB flash drive, press Esc as the computer is powering on to bring up the boot menu. Use the arrow keys to select the USB device and press Enter to boot from that device.
- **7.** If you are prompted to choose between running System Recovery from media or from hard drive, select media, and then click **Next**.
- **8.** Under **I need help immediately**, click **Factory Reset**.
- **9.** If you are prompted to back up your files, and you have not done so, select **Back up your files first (recommended)**, and then click **Next**. Otherwise, select **Recover without backing up your files**, and then click **Next**.
- **10.** If you are prompted to insert the next recovery disc, do so.
- **11.** When the Recovery Manager is finished, remove all recovery media from the system.
- **12.** Click **Finish** to restart the computer.

### **Recovery media**

Recovery media can be created on either blank DVD discs or a USB flash drive (one or the other, but not both). Create recovery media from the recovery image stored on your hard disk drive. This image contains the operating system and software program files that were originally installed on your computer at the factory. You can create only one set of recovery media for your computer, and the media can be used *only* with this computer. Store the recovery media in a safe place.

**NOTE:** Some features might not be available on systems that are shipped without a version of Microsoft Windows.

#### <span id="page-16-0"></span>**Choosing recovery media**

To create recovery discs, your computer must have a DVD writer, and you must use only highquality blank DVD+R or DVD-R discs.

**NOTE:** You cannot use CDs or DVD+RW, DVD-RW, DVD+RW DL, DVD-RW DL, DVD+R DL, or DVD-R DL discs to create recovery discs.

- If you are creating recovery discs, be sure to use high-quality discs to create your set of recovery discs. It is normal for discs to be rejected if they are not defect-free. You will be prompted to insert a new blank disc to try again.
- The number of discs in the recovery-disc set depends on your computer model (typically 1-3 DVD discs). The Recovery Disc Creator program will tell you the specific number of blank discs needed to make the set.
- You may choose to create a recovery USB flash drive instead, using a high-quality blank USB drive. If you are using a USB flash drive, the program will tell you the size of the drive required to store all the data (minimum of 8 GB).

**NOTE:** The process of creating recovery media takes some time to verify that the information written on the media is correct. You can quit the process at any time. The next time you run the program, it will resume where it left off.

#### **Creating recovery media**

To create recovery discs:

- **1.** Close all open programs.
- **2.** Click **Start** > **All Programs**, select **Recovery Manager**, and then select **Recovery Media Creation**. If prompted, click **Yes** to allow the program to continue.
- **3.** Select **Create recovery media using blank DVD(s)**, and then click **Next**.
- **4.** Follow the on-screen instructions. Label each disc as you make it (for example, Recovery 1, Recovery 2).

To create a recovery USB flash drive:

- **1.** Close all open programs.
- **2.** Insert the USB flash drive into a USB port on the computer.
- **3.** Click **Start** > **All Programs**, select **Recovery Manager**, and then select **Recovery Media Creation**.
- **4.** Select **Create recovery media with a USB flash drive**, and then click **Next**.

**5.** Select the USB flash drive from the list of media. The program lets you know how much storage is required to create the recovery drive. If the USB flash drive does not have enough storage capacity (8 GB is the minimum), it is grayed out on the screen. Click **Next**.

**NOTE:** Recovery Media Creation formats the flash drive and deletes all on files on it.

**6.** Follow the on-screen instructions. Be sure to label the USB flash drive and store it in a secure place.

**NOTE:** Do not use media cards for creating recovery media. The system may not be able to boot up from a media card and you may not be able to run system recovery.

# <span id="page-18-0"></span>**4 Maintenance**

It is important that you perform simple maintenance of your computer to ensure that it works at peak performance.

## **Schedules and tasks**

Follow these instructions at the recommended intervals for proper maintenance. **Weekly** Software cleanup Use **Disk Cleanup** or safe third-party cleaning tools to remove junk files and temporary files that accumulate and slow down your system. Also, check for programs you no longer need and uninstall them. Defragmentation Run **Disk Defragmenter** to keep your hard disk in good condition and improve system performance. Frequently performing this task does not harm your system. Virus scan Perform a full virus scan every week to catch viruses that might have slipped through unnoticed. Most antivirus products have a scheduling feature to keep track of this automatically. **Monthly** Hardware cleanup Thoroughly clean the inside and outside of your computer. Software updates Use **Windows Update** to fix operating system bugs and improve performance. Also, be sure to check for driver updates for your hardware and new versions of your favorite programs. Windows Update Run **Windows Update** monthly to install updates. Hard disk diagnostic Sometimes a failing hard disk can be caught beforehand by using **Hard Disk Diagnostic**. **Yearly** System Recovery In time, your system might still get bogged down, depending on the computer usage. Use **System Recovery** to wipe your Windows operating system installation clean, restoring it to the original configuration when you first started your system. **Make a backup of important data files before proceeding** with a System Recovery. See [System recovery on page 10](#page-13-0) for further details. **As needed** Backing up your data Use CD or DVD recording software that is installed on your computer to create (or "burn") backup discs of important information, including personal files, e-mail messages, and website bookmarks. You can also move data to an external hard disk drive.

### **Keeping the computer free of dust, dirt, and heat**

Keeping your computer system free of dust, dirt, and heat will prolong its life. Dust, pet hair, and other particles can build up, creating a blanket effect; as a result, components can overheat, or, in the case of the keyboard and mouse, not work smoothly and effectively. Check your system once a month for visible signs of dust and debris, and clean it about once every three months. Visit [www.hp.com/support](http://www.hp.com/support) for additional cleaning instructions.

## <span id="page-19-0"></span>**Cleaning the computer and monitor**

Follow these steps to clean the computer and monitor:

- **1.** Unplug the power to the computer and the monitor.
- **2.** To clean the monitor screen, use a clean, dry cloth. **Do not use water on the monitor screen.** For more thorough cleaning, use a clean cloth and antistatic screen cleaner.
- **3.** Use a clean, dry cloth to dust the computer case and the monitor case.

**NOTE:** To remove sticker residue or a spill on the computer or monitor case, use isopropyl (rubbing) alcohol and a lint-free cloth.

#### **Cleaning the computer vents**

Air vents keep the computer cool. Keep these vents clean by using a small, battery-powered vacuum cleaner. (A battery-powered vacuum cleaner eliminates the risk of electric shock.)

- **1.** Vacuum the vents on the computer case.
- **2.** Remove any debris that has accumulated in and around the computer connectors (for example, the Ethernet and USB connectors).

### **Cleaning the keyboard and mouse**

When cleaning the keyboard keys, use a low setting on a battery-powered vacuum cleaner, to avoid removing key caps and springs.

- **1.** Vacuum between the keys of the keyboard and along the grooves.
- **2.** Use a clean, dry cloth and isopropyl (rubbing) alcohol to clean buildup on the keyboard keys and along its edges.
- **3.** Wipe the body of the mouse and the mouse cord by using cleaning wipes.

If you have a roller-ball mouse, clean the ball and rollers inside:

- **1.** Turn the mouse upside down, and rotate the ball-cover ring counterclockwise to remove the ring and release the roller ball.
- **2.** Rinse the roller ball with soap and warm water.
- **3.** Clean the rollers inside the mouse with a cotton swab dampened with isopropyl (rubbing) alcohol.
- **4.** After the roller ball and rollers are completely dry, replace the ball and ball-cover ring.

## **Cleaning the touch screen (select models only)**

A **CAUTION:** Do not spray or place the cleaner directly on the screen; spray the cleaner into the cloth, and then wipe the sides and surface of the touch screen.

Do not use an abrasive cleaner or cloth when cleaning the sides or the surface of the screen, because this could cause damage to the touch screen.

Follow these steps to clean the touch screen:

- **1.** Turn off the computer. Tap the **Start** button, and then tap **Shut Down**.
- **2.** Disconnect the power cord from the wall.
- **3.** Spray a small amount of mild glass cleaner on a soft cloth to clean the touch screen.
- **4.** Wipe the surface and left and right side of the touch screen to remove any dirt, fingerprints, or other debris that could hinder the touch recognition of the screen.

### **The power to make a change**

Thank you for your purchase. HP is dedicated to producing the highest quality, best performing, and easiest to use computers in the world. HP also designed this product with the environment in mind. But to reduce its impact even further, we need your help.

Let's work together to make a change.

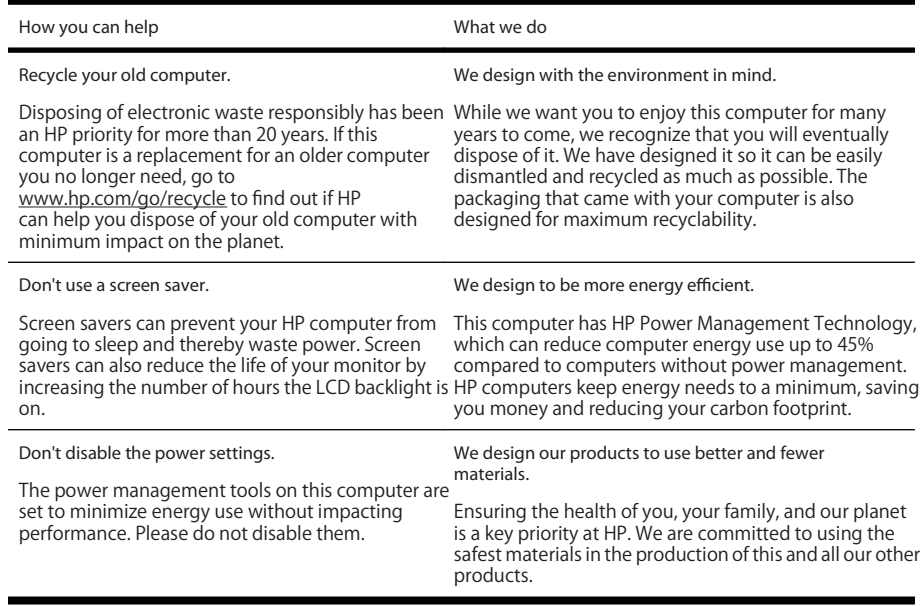